# <span id="page-0-0"></span>**Export an Finanzbuchhaltung**

Um eine Gewinn- und Verlustrechnung zu erstellen, ist es notwendig, sämtliche Vorgänge, die sich in Zahlenwerten ausdrücken lassen, zu betrachten. Dazu existiert eine Vielzahl an Programmen, die Ihnen dabei helfen. Damit die notwendigen Daten aus dem Programm übergeben werden können, kann optional eine Schnittstelle verwendet werden, die dem geforderten Format der Finanzbuchhaltungssoftware entspricht. Unter Berücksichtigung der Regeln der Pflegebuchführungsverordnung können Sie so Ihre gesamten Abrechnungsdaten vorkontiert an Ihre Finanzbuchhaltung übergeben.

Bevor Sie die Übergabe an die Finanzbuchhaltung erstellen können, hinterlegen Sie bitte die [Kontenrahm](https://wissen.medifox.de/pages/viewpage.action?pageId=3375768) [en u](https://wissen.medifox.de/pages/viewpage.action?pageId=3375768)nd die [Debitorenkonten i](https://wissen.medifox.de/pages/viewpage.action?pageId=590359)n MediFox.

# Lösungsweg

#### **Übergabe an die Finanzbuchhaltung erstellen**

1. Öffnen Sie den Menüpunkt Abrechnung / Export an Finanzbuchhaltung.

müssen im unteren Bereich explizit angegeben werden.

- 2. Klicken Sie auf die Schaltfläche "Neue Übergabe erstellen".
- 3. Wählen Sie den Zeitraum aus, der übergeben werden soll.

Es werden nur geschriebene Rechnungen (mit Rechnungsnummer) zur Auswahl Δ angeboten. Die Selektierung bezieht sich auf das Buchungsdatum der Rechnungen und Zahlungen. Bitte beachten Sie ebenfalls, dass nur Zeiträume innerhalb des letzten Jahres vom heutigen Datum an angezeigt werden. Weiter zurückliegende Monate

4. Kontrollieren Sie die zu übergebenden Rechnungen/Zahlungen und bestätigen diese mit "Übergabe erstellen".

Sie haben die Möglichkeit, anhand der Checkboxen einzelne Rechnungen/Zahlungen auszuschließen, oder, bei Bedarf, auch alle Zahlungen mit einen Klick auf "Zahlungen ausschließen".

### **Verwandte Artikel**

- [Fehlendes Erlöskonto](https://wissen.medifoxdan.de/pages/viewpage.action?pageId=3376383)
- [Export an Lohnbuchhaltung](https://wissen.medifoxdan.de/display/MAKB/Export+an+Lohnbuchhaltung)  $\bullet$
- [Erlöskonten anlegen](https://wissen.medifoxdan.de/pages/viewpage.action?pageId=3375768)
- [Rechnungen fehlen in der](https://wissen.medifoxdan.de/pages/viewpage.action?pageId=591482)  [Auswahl für den](https://wissen.medifoxdan.de/pages/viewpage.action?pageId=591482)  **[Datenaustausch](https://wissen.medifoxdan.de/pages/viewpage.action?pageId=591482)**
- **Export an ein Rechenzentrum** [per Datenträgeraustausch](https://wissen.medifoxdan.de/pages/viewpage.action?pageId=3375217)
- [Export an Finanzbuchhaltung](#page-0-0)
- [Fehlendes Bankkonto für die](https://wissen.medifoxdan.de/pages/viewpage.action?pageId=3376351)  [FiBu](https://wissen.medifoxdan.de/pages/viewpage.action?pageId=3376351)
- [Fehlendes Debitorenkonto](https://wissen.medifoxdan.de/display/MAKB/Fehlendes+Debitorenkonto)  $\bullet$
- [Korrektur einer nachträglich](https://wissen.medifoxdan.de/pages/viewpage.action?pageId=3377723)  [gekürzten Rechnung](https://wissen.medifoxdan.de/pages/viewpage.action?pageId=3377723)

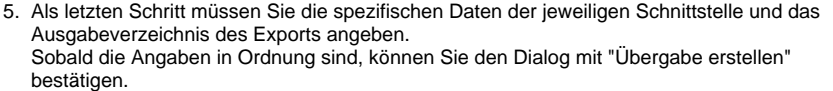

## **Unterschiede des Abschlussdialogs**

Es kann sein, dass sich Ihre Abschlussmaske von den hier hinterlegten Beispielen unterscheidet. Dies liegt an der erworbenen FiBu-Schnittstelle. Hier sind zwei Beispiele des Abschlussdialogs der aktuellen DATEV- und Lexware-Schnittstelle.

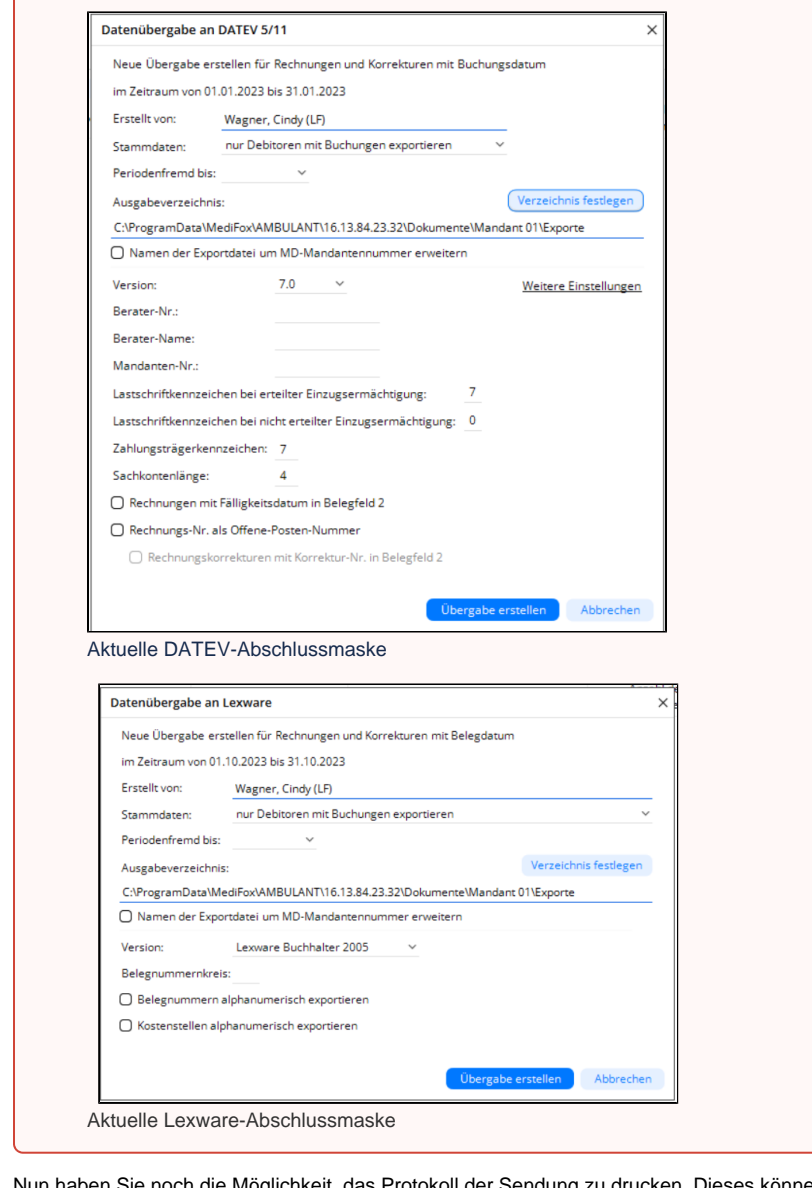

6. Nun haben Sie noch die Möglichkeit, das Protokoll der Sendung zu drucken. Dieses können Sie nach Wunsch auch überspringen, indem Sie auf die Schaltfläche "Abbrechen" klicken.

#### **Unveränderte Übergabe wiederholen**

**Korrigierte Übergabe wiederholen**

- 1. Wählen Sie die Sendung aus, von der Sie die unveränderte Wiederholung erstellen wollen.
- 2. Klicken Sie auf "Übergabe wiederholen".
- 3. Belassen Sie die hinterlegten Einstellungen und bestätigen Sie das Fenster mit "Übergabe wiederholen".

#### **Unveränderte Wiederholung** Λ

Bei einer unveränderten Wiederholung werden alle enthaltenden Rechnungen wie am Erstell-Tag erneut bereitgestellt.

- 4. Sie können nur den Dateinamen und das Ausgabeverzeichnis in einer unveränderten Wiederholung anpassen.
- 5. Nun haben Sie noch die Möglichkeit, das Protokoll der Sendung zu drucken. Dieses können Sie nach Wunsch auch überspringen, indem Sie auf die Schaltfläche "Abbrechen" klicken.

2. Klicken Sie auf "Übergabe wiederholen". 3. Wechseln Sie auf "Korrigierte Wiederholung" und bestätigen Sie mit "Übergabe wiederholen". **Korrigierte Wiederholung** Λ

1. Wählen Sie die Sendung aus, von der Sie die korrigierte Wiederholung erstellen wollen.

Bei einer korrigierten Wiederholung wird die Sendung mit den Daten der vorherigen Sendung erstellt. Zwischenzeitlich vorgenommene Änderungen an Debitorenkonten, Erlöskonten, Kostenstellen oder Daten von Kostenträgern werden dabei berücksichtigt.

Falls Sie bereits neue Rechnungen, Korrekturen oder Stornierungen erstellt haben, werden diese erst bei einer neuen Übergabe mit einbezogen.

- 4. Im Abschlussdialog haben Sie die Möglichkeit, die spezifischen Daten der jeweiligen Schnittstelle abzuändern bzw. fehlende Daten nachzutragen und das Ausgabeverzeichnis zu hinterlegen. Sobald die Eingaben in Ordnung sind, können Sie den Dialog mit "Übergabe erstellen" bestätigen.
- 5. Nun haben Sie noch die Möglichkeit, das Protokoll der Sendung zu drucken. Dieses können Sie nach Wunsch auch überspringen, indem Sie auf die Schaltfläche "Abbrechen" klicken.